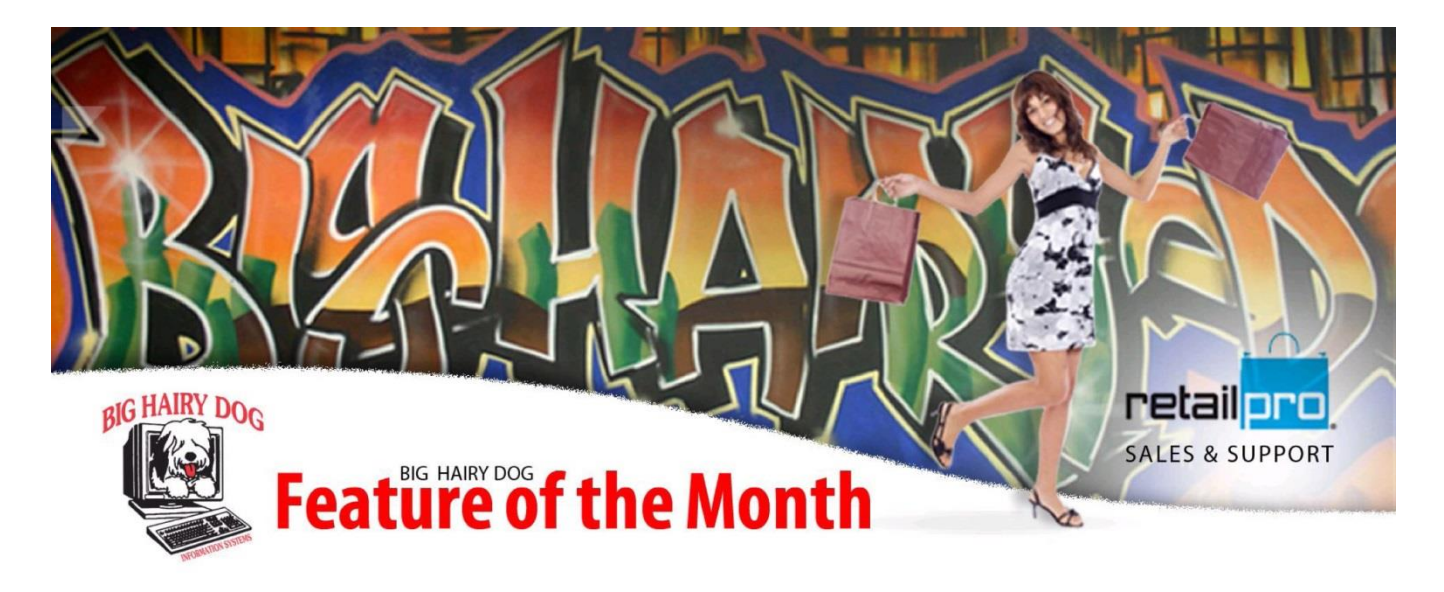

## Set up the Receipt Groups Feature RetailPro 9 Series June, 2014

It is the last week of December and Christmas gift shopping is at an all-time high. Rather than wait to ask if customer would like a gift receipt you plan to automatically print one out with every sale. This is where a feature called Receipt Groups comes in handy.

With this option setup you can print the regular sale receipt and a gift receipt together.

There are many other scenarios where this feature would be useful too.

You will be using the tool called Doc Designer which can be found under the Tools Menu.

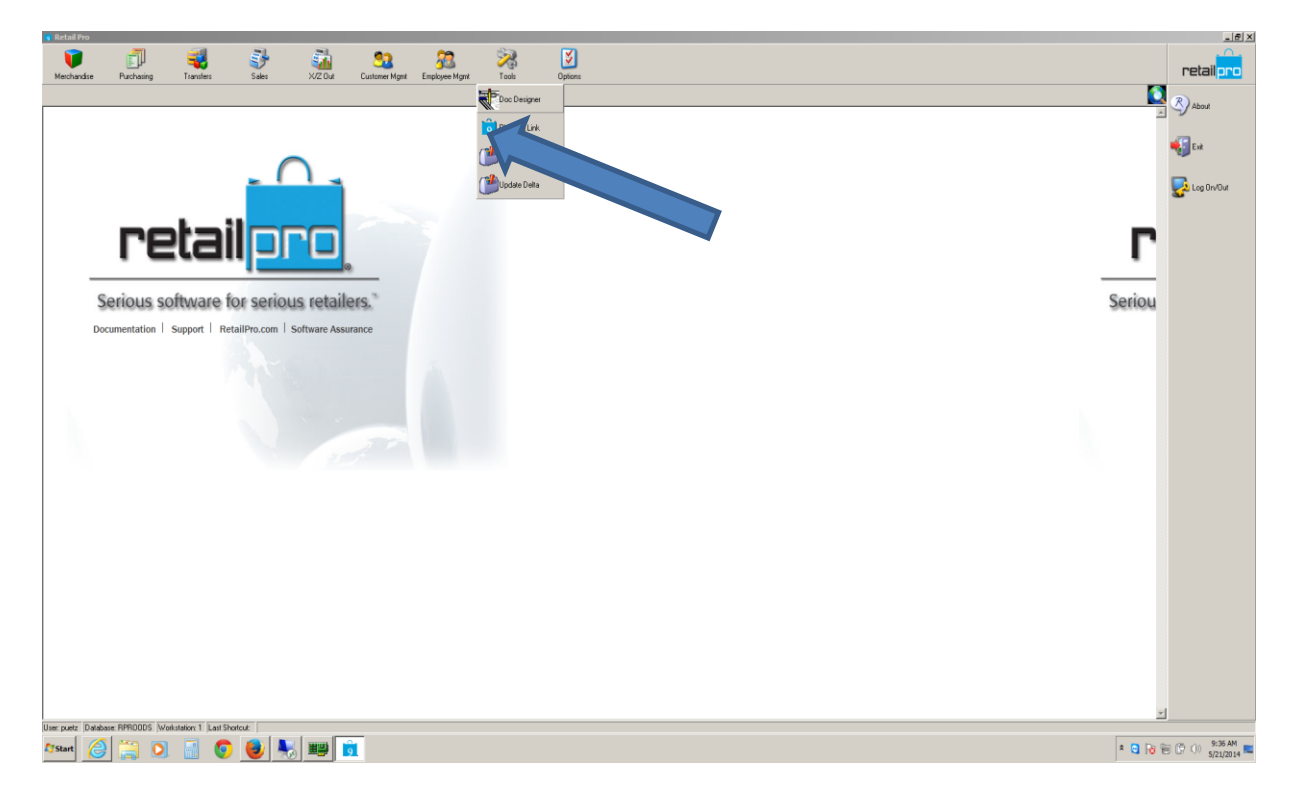

Follow the instructions on the next pages.

Once Doc Designer opens you will see the following page, go ahead and click on Cancel in the pop up box.

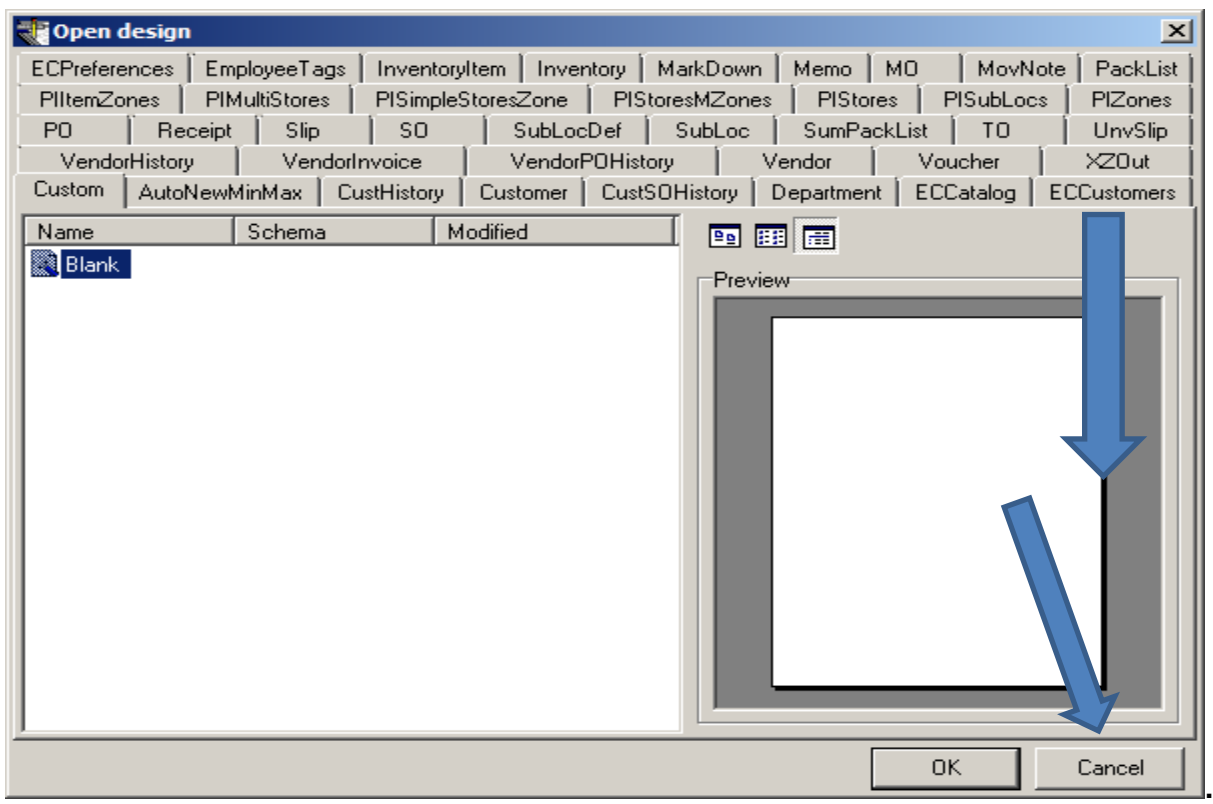

Next click on Tools, top left corner and select option Report Groups

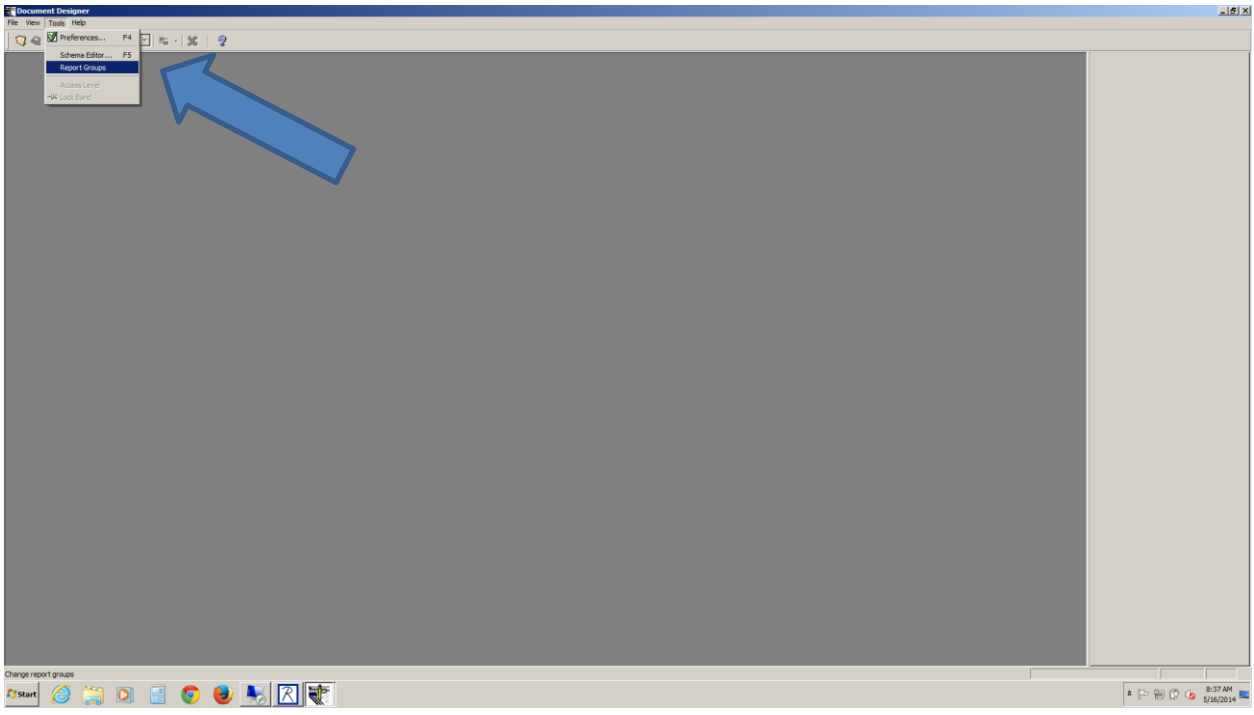

The following box will appear, select Receipt tab, keeping in mind that on your tab list it may be in a different position.

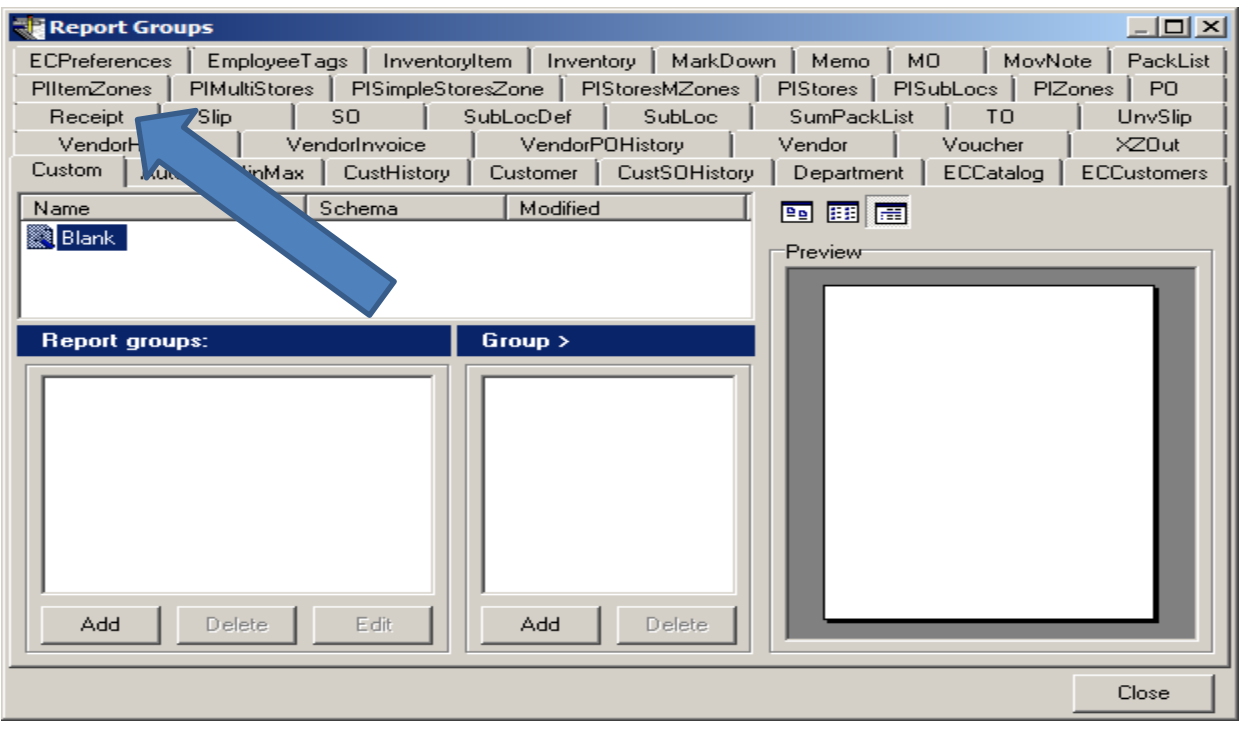

You will now choose to add a new Group. Click Add then name it whatever you prefer.

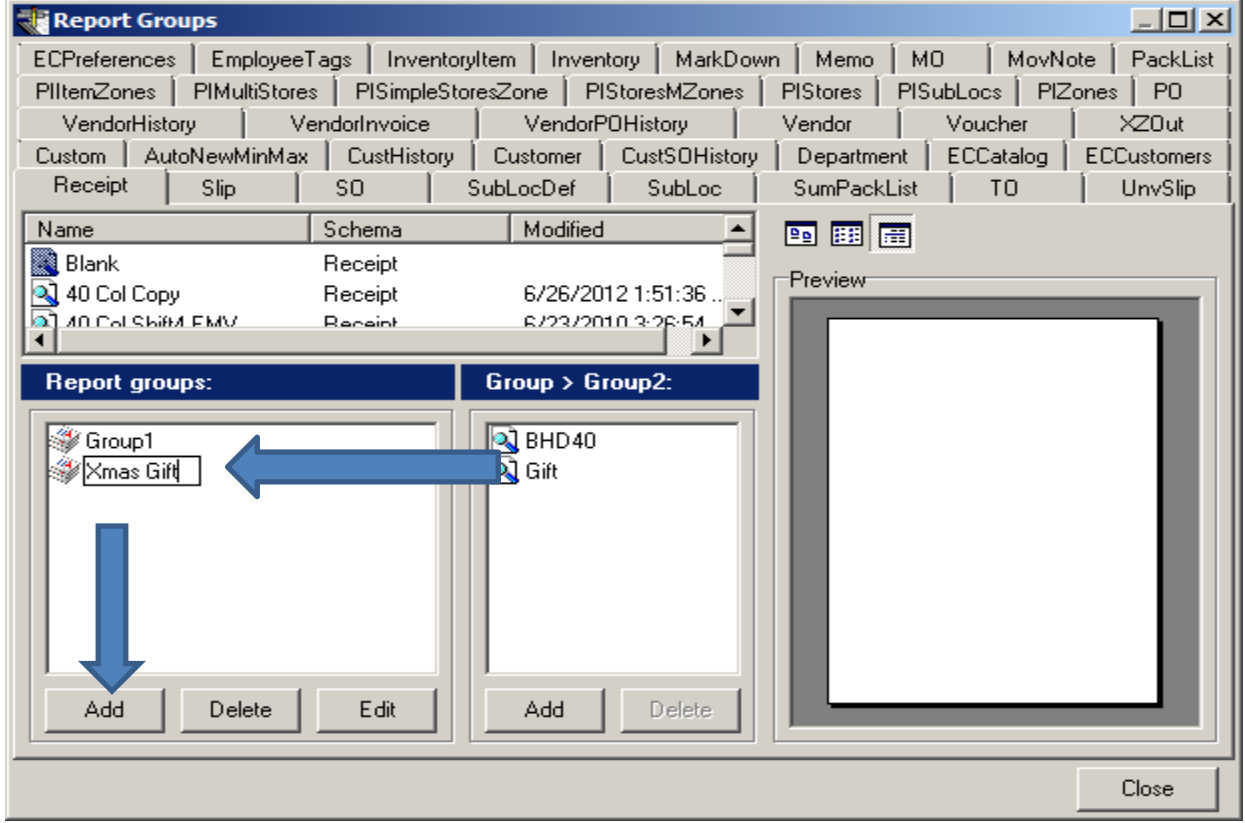

Next you will add the document designs that will form the Receipt Group.

By scrolling the design list, you will be selecting both the regular design and your gift design to form this new Receipt Group. Simply highlight the desired design and click Add. Do this for both designs.

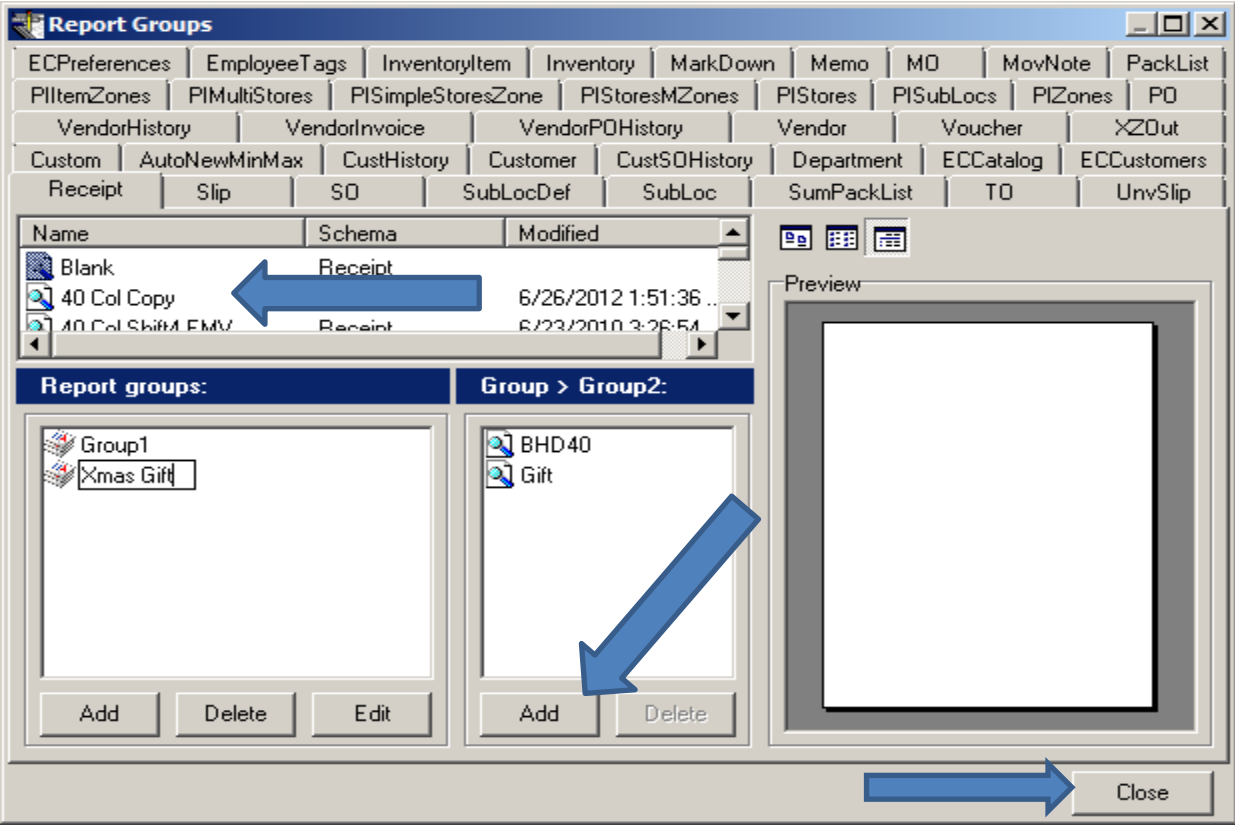

We have chosen the standard receipt design BHD 40 (your design may have a different name)

Next just click on Close, your new Receipt Group will automatically be saved. Go ahead and exit out of the Doc Designer tool.

The next step involves making the new Receipt Group your default selection for printing receipts on new sales tickets.

You will need to set up this task on an individual workstation basis within the Workstation Preferences as follows.

See the instructions on the following pages.

With your RetailPro Main menu open, select Options and then W/S Preferences.

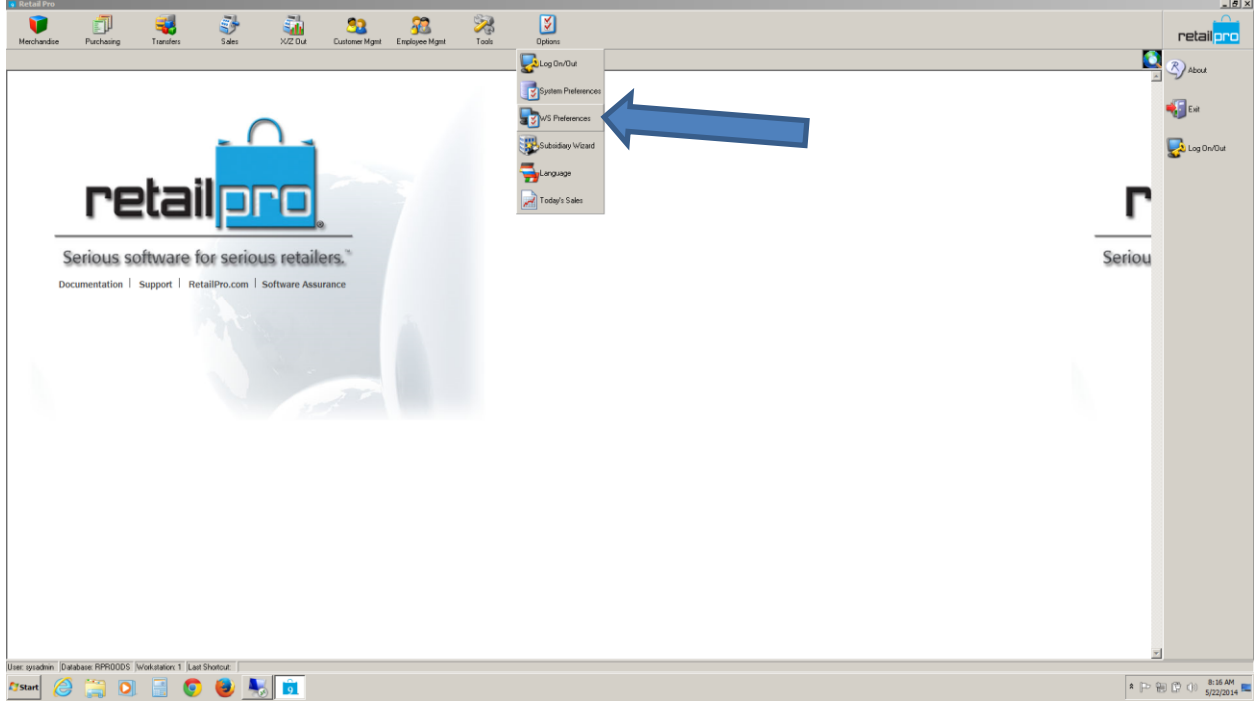

Now select the option Printing on the left side. Expand Receipts and then select Receipts again.

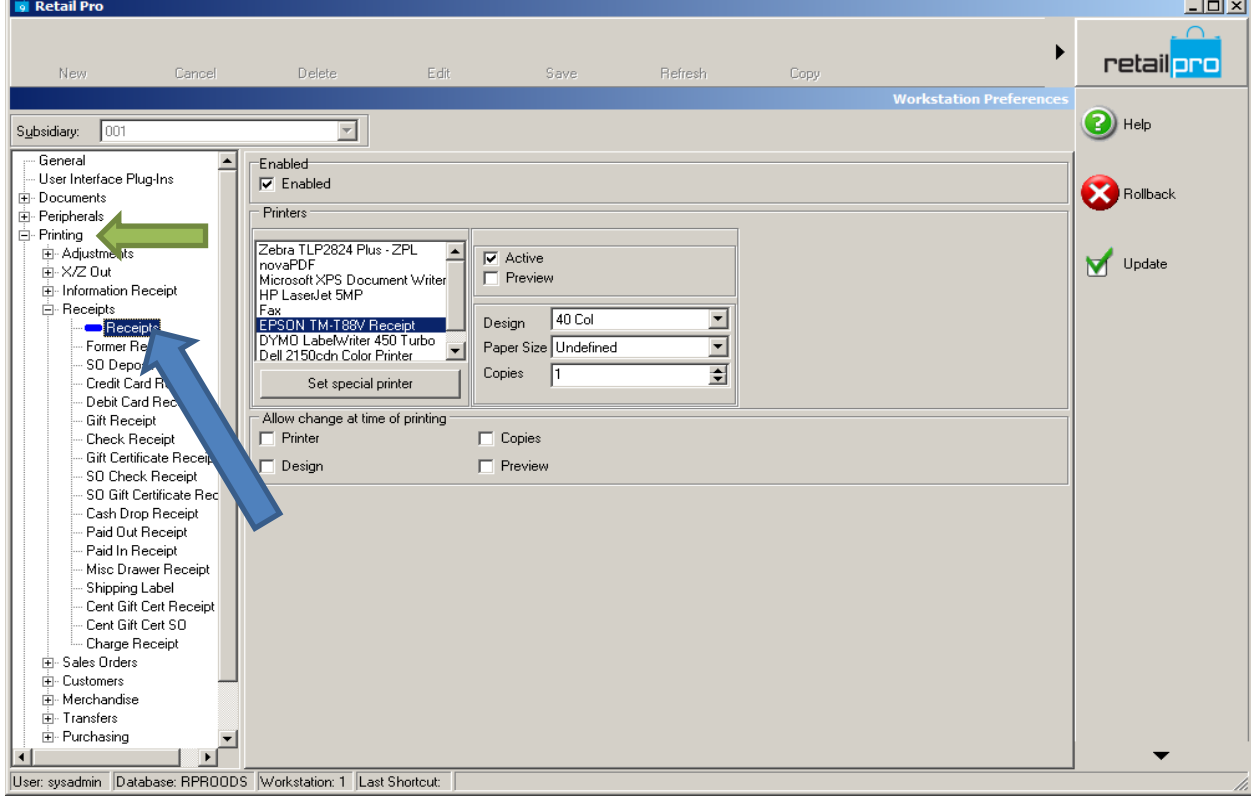

Note\* In Rpro Version 9 each print area may need to be assigned a design.

With Receipts highlighted select the receipt printer (you may have a different model) then check the Active box (should already be checked) and then in the Design drop down menu choose the new Receipt Group you have created. This would be the only change.

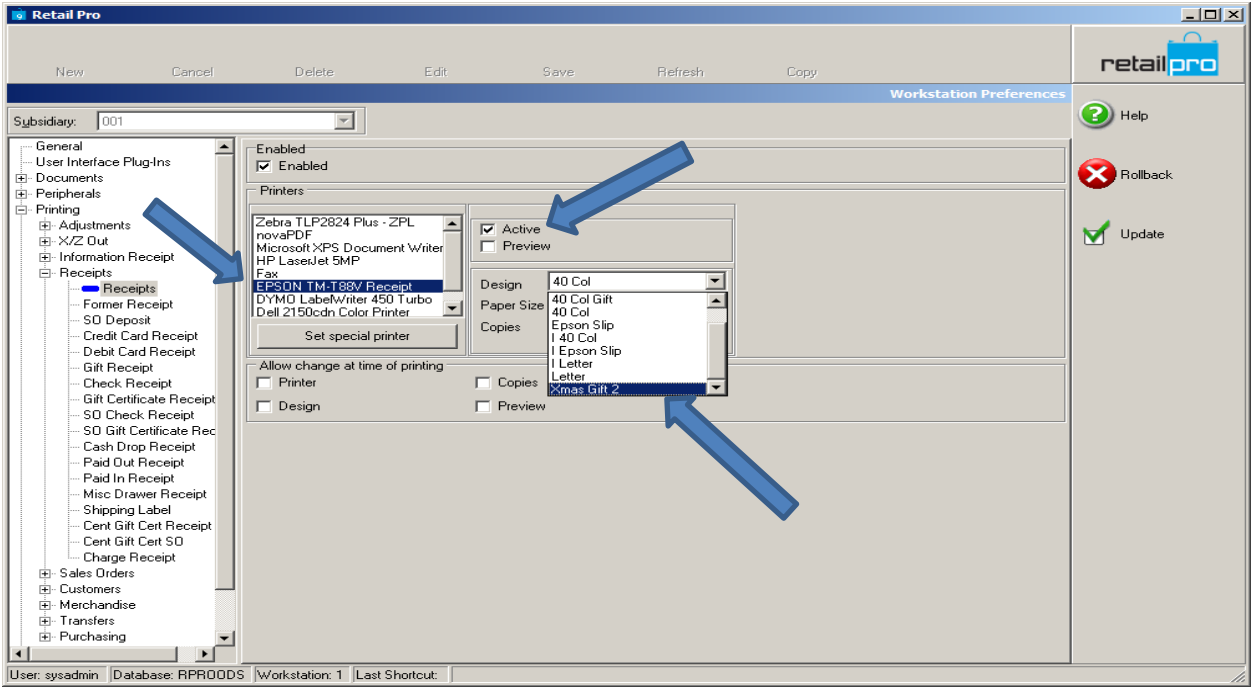

Note\* In this receipt group example we are only printing a Gift Receipt when we make a new sale; therefore, you only need to apply this design to the Receipts option, Former Receipts, etc. would not need this.

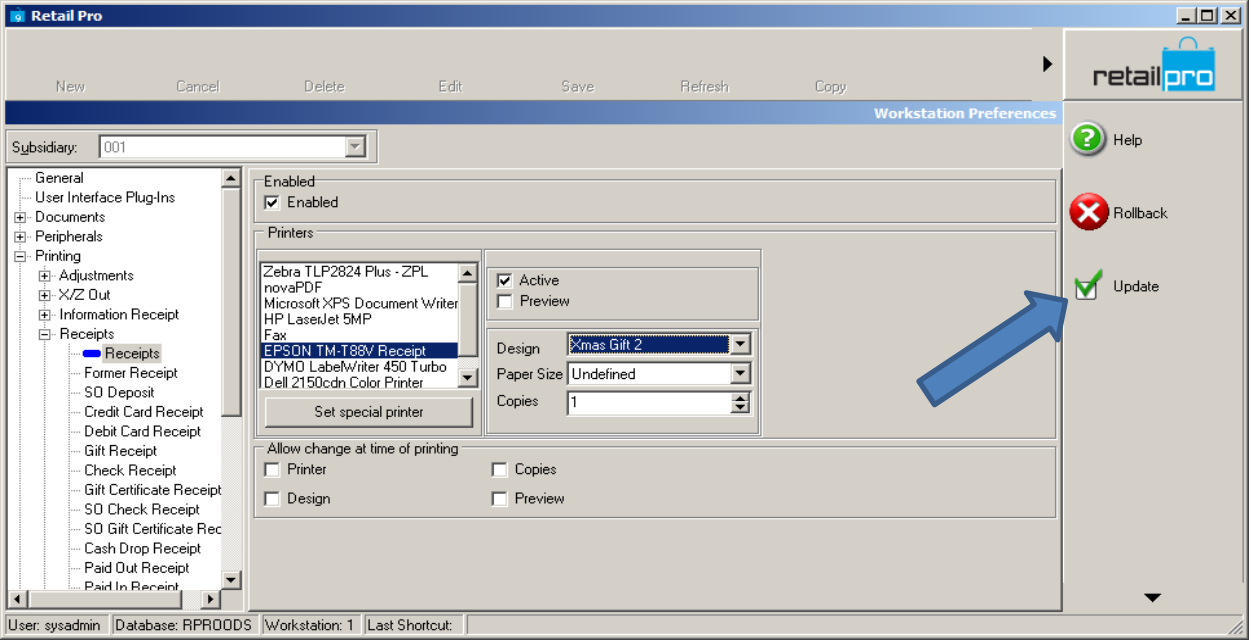

## Select Update.

You will now be printing a regular receipt and a gift receipt on every sale.

**Update will return to the Rpro main menu and youu are now ready to start printing Gift receipts on every sale.**